## $D 0 2 0 1 1$

# **How to Add Step Signoff to a Guide**

This guide demostrats how to add a "'Self Signoff"' or "'Team Signoff"' to a guide.

Written By: Dozuki System

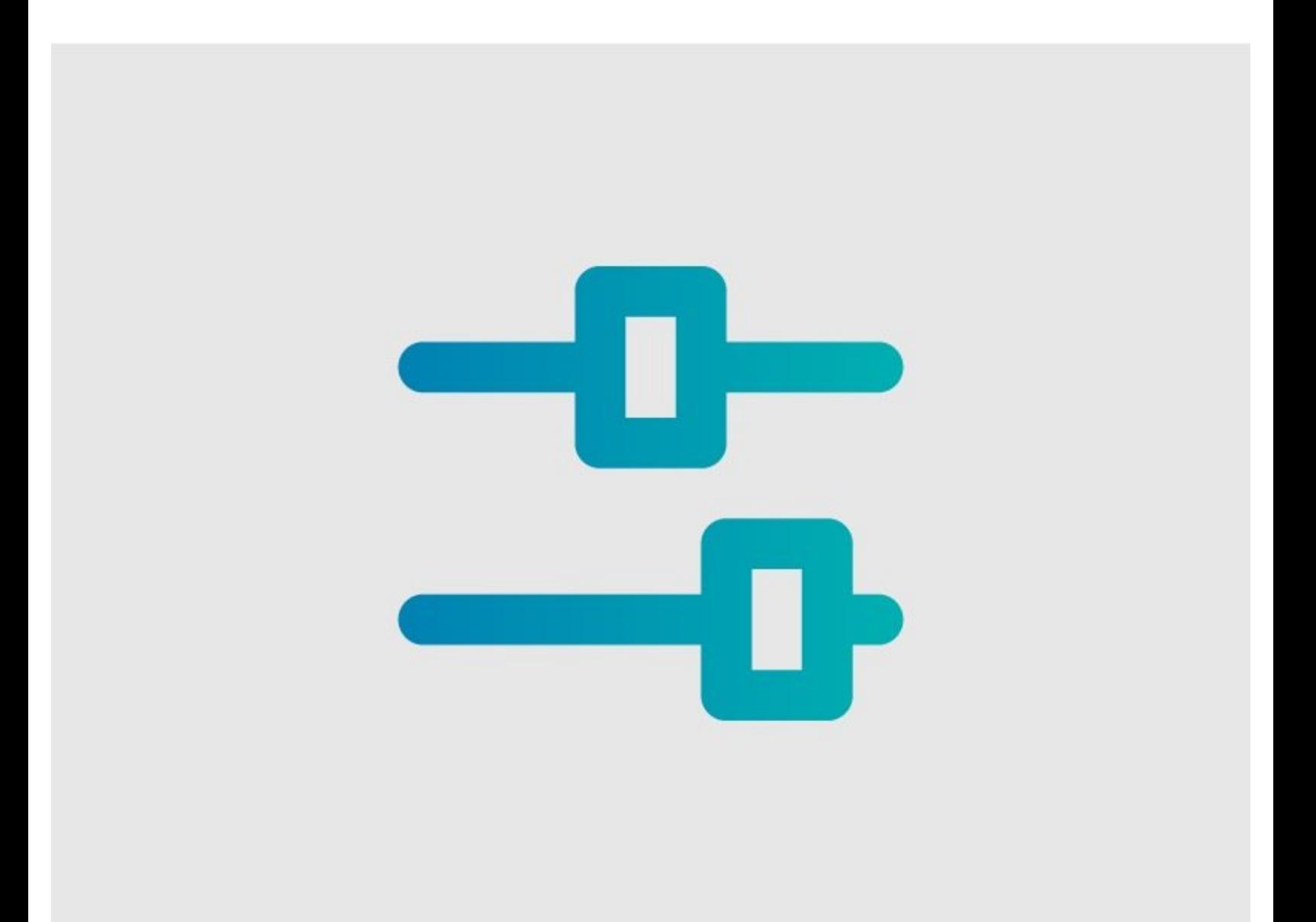

### **INTRODUCTION**

This guide demonstrates how to add a **Self Signoff** or **Team Signoff** to a guide page.

This enables the signoff to be completed by the user in Operator View.

#### **Step 1 — Open Guide Edit Page**

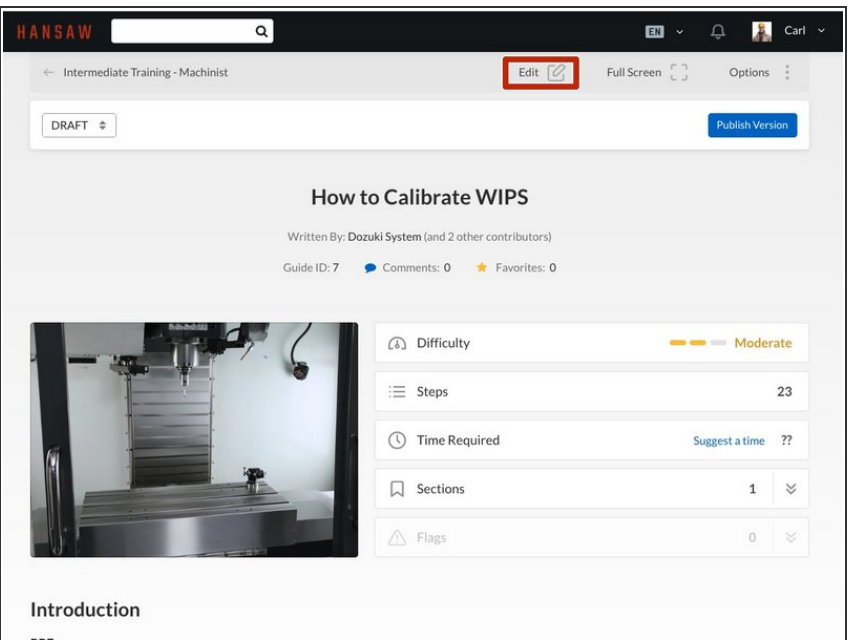

Click on the **Edit** button at the topright of the guide page, just beneath the site header.  $\bullet$ 

#### **Step 2 — Select Data Capture**

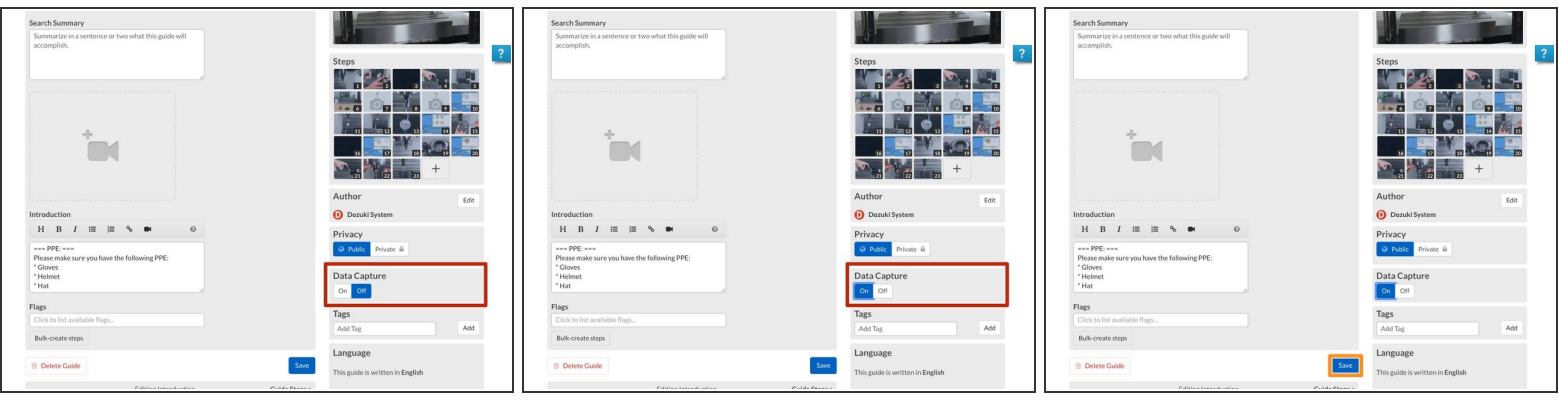

- Scroll down and toggle the Data Capture to **On**.
- Operator View is an element of the Data Capture feature in Dozuki Guides, so it is not accessible until Data Capture is enabled.
- Click on the **Save** button.
	- $\widehat{A}$  Refreshing the page after saving will reveal the Data Capture fields underneath each step.

#### **Step 3 — Accessing Operator View**

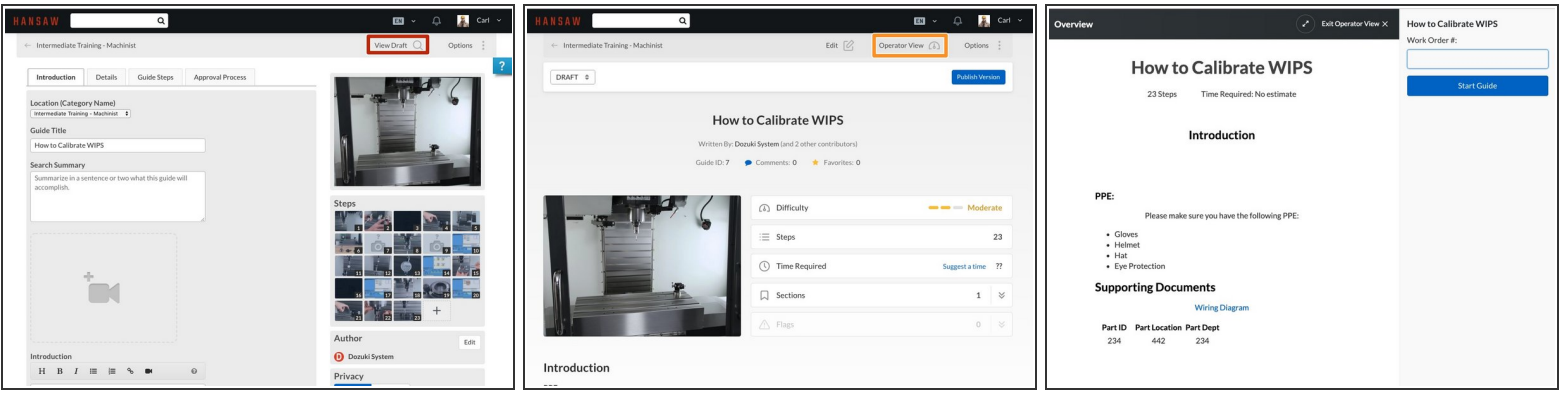

- To access the guide in Operator View:
	- Click **View Draft** from the top-right of the guide.
		- **Operator View** will now display at the top of the guide screen.
	- Select **Operator View**.

#### **Step 4 — Add Step Signoff**

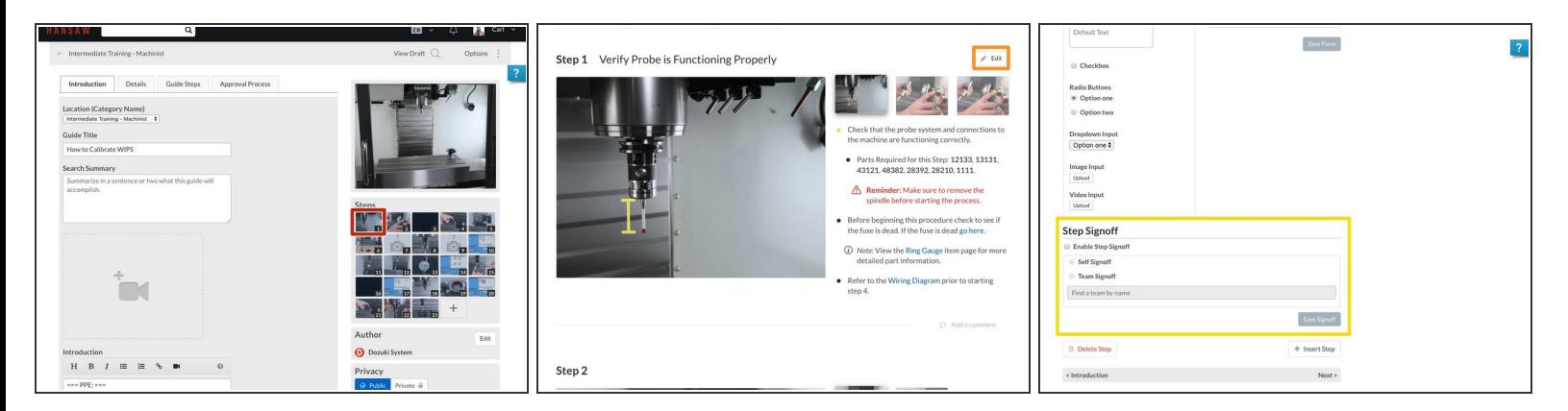

- In the Guide Edit screen, click on the thumbnail of the step that you want to edit.
	- To edit individual steps from Guide View, click on the **Edit** button on the upper-right of the page.
- Scroll down to the **Step Signoff** header/section, near the bottom of the page.

#### **Step 5**

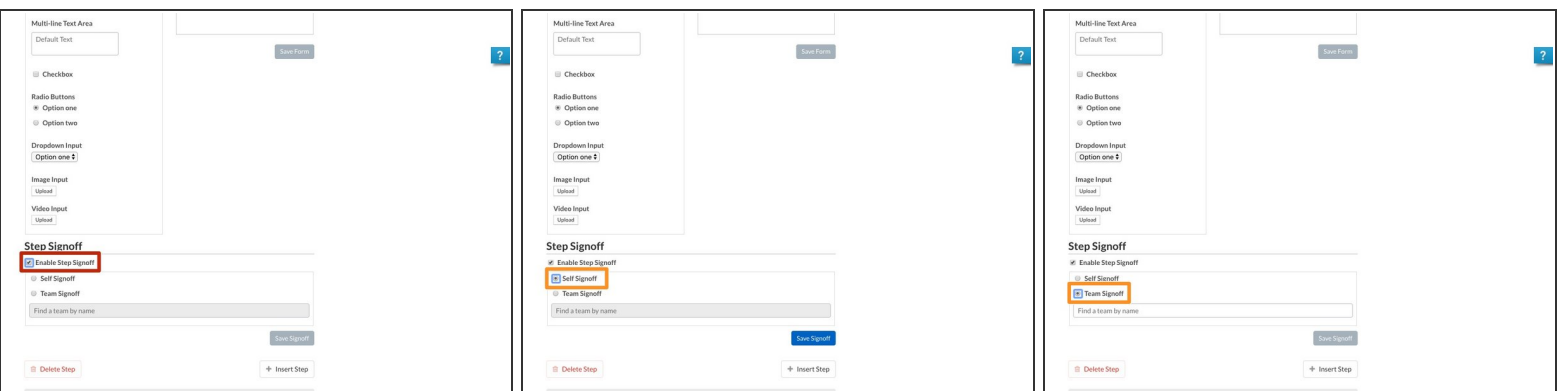

- Check the box labelled **Enable Step Signoff**.
- Use the radio buttons to select **Self Signoff** or **Team Signoff**.

#### **Step 6 — Team Signoff**

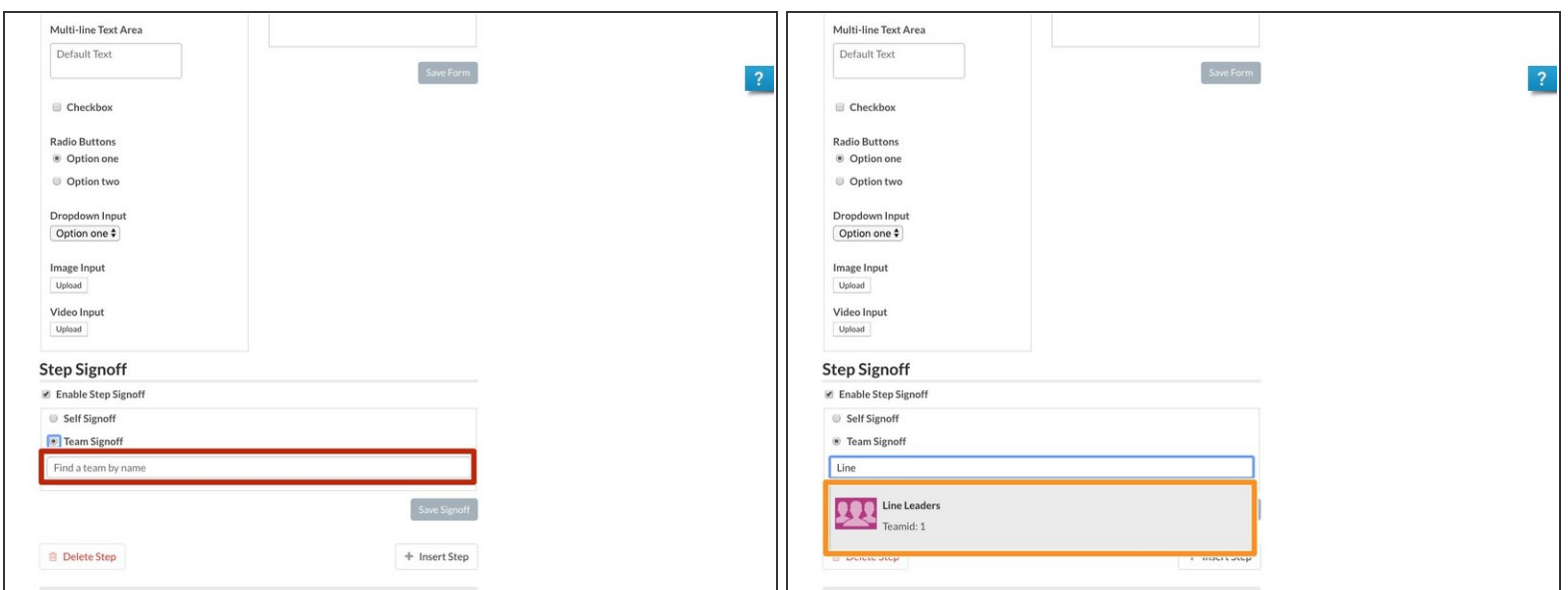

**For Team Signoff**, enter the name of the desire team into the provided field.

 $\widehat{I}$ ) The field will autofill available team names as you begin to type.

Click on the desired team.

#### **Step 7 — Save Signoff**

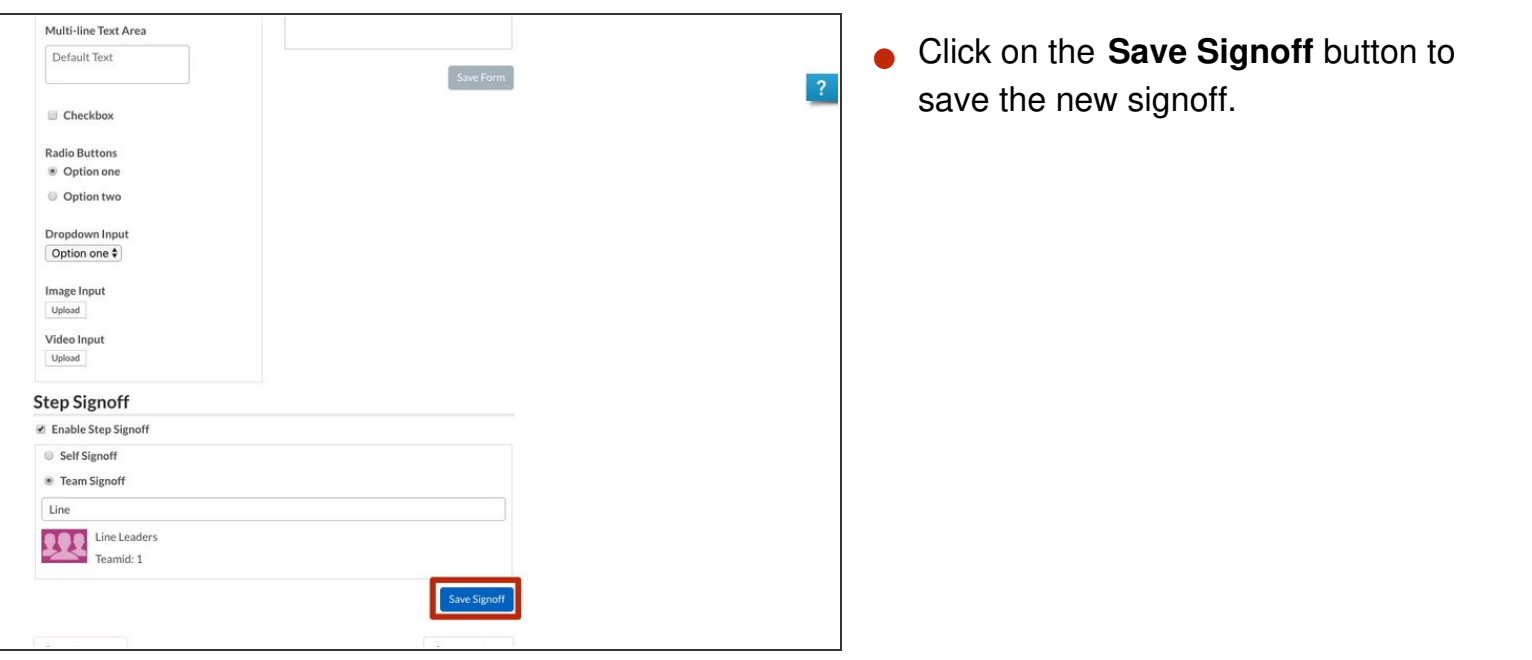

#### **Step 8 — Publish Guide Revision**

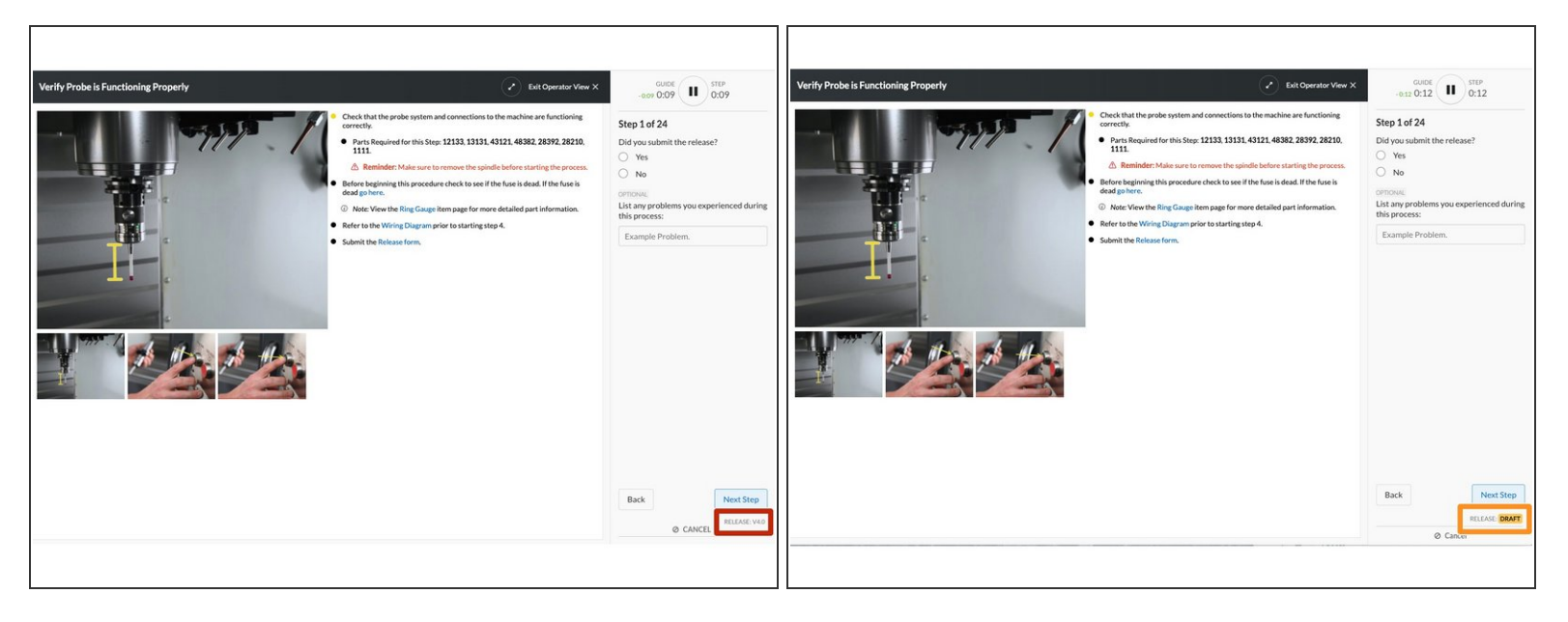

- If Version Control is being used on your site, adding Signoff to a step or editing an existing Signoff will only show in Operator View for Standard Users once the Draft version is officially published and approved.  $\bullet$ 
	- *Admins and Authors are able to view the draft and currently released versions in Operator View.*